### **CDC Online Resources on AIAN Health Webinar**

*Our Schedule* - Community Health Status Indicators 20 minutes Sortable Risk Factors 10 minutes State & Territorial Data 1 minute Interactive Atlas of Heart Disease & Stroke 20 minutes Data.CDC.gov 10 minutes

Welcome to this webinar, which is the  $3<sup>rd</sup>$  AIAN webinar that I've given in a series of five webinars for and about the people of our Indian Nations and for the FDLP. My BIA webinars of Sept. 24 and November 17, 2015 were #1 and #2; a webinar about how to get free handouts about AIAN health topics from the CDC on October 25 will be #4, and in February, 2017 I will give an *OnTheMap* webinar about jobs data for tribal geographies that will be webinar #5.

In the archive for this webinar, whose link will be sent to you in the next week or so, will be a user's guide, a map of the 10 Standard Federal Regions of our nation (which are a geographic choice option in one of these tools), and a description of what the CDC considers to be the major components of health and some definitions.

### [www.cdc.gov/DataStatistics/](http://www.cdc.gov/DataStatistics/)

 Within this web address we're going to look at *Tools & Resources*. Use Google Chrome; not every feature works in other browsers.

### a. **Community Health Status Indicators**

### <http://wwwn.cdc.gov/communityhealth>

### Here's what CDC says about this data tool –

Each county profile contains indicators of health outcomes (mortality and morbidity); indicators on factors selected based on evidence that they potentially have an important influence on population health status (e.g., health care access and quality, health behaviors, social factors,

physical environment); health outcome indicators stratified by subpopulations (e.g., race and ethnicity); important demographic characteristics; and *HP 2020* targets.

Use this to get all-population baseline data for a state or county. American Indian and Alaska Native (AIAN) data can be an exception for counties in which the AIAN population is low, or for data that county health departments don't report to their state health departments (who forward this data to CDC). You won't know if AIAN data exists for counties you're interested in until you look. But you'll find AIAN data in counties that have high AIAN populations, such as: Cherokee County, Oklahoma; Apache County, Arizona; and Shannon County, South Dakota (note: CDC has yet to update the name of this county to Oglala Lakota County, its name having changed in May, 2015; this is an example of a website not keeping up with geography changes as it should). If you know that a county has a high percentage of AIAN population, this tool may have data about them. But the data can be suppressed for several reasons. Here is an e-mail reply about this from CDC (dated August 2, 2016) –

Hi Steve,

Thanks for your question. For confidentiality reasons, we normally don't publically report data when there are only a few cases (e.g., <11) of a particular condition within a county. We don't have a universal cut-off, but generally-speaking 10 or fewer cases would be suppressed. If a county has relatively low percentages of a particular population, it is more likely that the rates for low-incidence conditions would be suppressed for that population. That would be the case in your example. Sometimes counties don't report data by racial sub-group, even if the populations are not that small. We rely on what the counties release for their data.

#### CHSI 2015 Team

Centers for Disease Control and Prevention

 So AIAN data can be missing for these reasons: 1) there aren't enough cases to report it, and/or 2) reporting doesn't exist for the AIAN population in some states.

# How were the health measures that this tool uses chosen by the  $CDC? -$

Consistent with previous versions of CHSI, the final set of indicators were required to meet the following criteria: the indicators were considered important to public health, were actionable, were regularly reported, and were available for at least two-thirds of U.S. counties, Additionally, all health factor indicators included in CHSI 2015 were required to be supported by a body of scientific literature establishing their association with population health outcomes and identifying plausible mechanisms and pathways for those associations. Final indicator selection was based on the synthesized scientific evidence; input from external advisors and CDC subject matter experts; and consistency with similar indicator initiatives.

# HOW TO USE *CHSI* –

 Select your state, then your county, and click "Start Now," then click its links for data; place your cursor on a term to get its definition.

# Here's a guide for understanding the evaluative categories of this tool –

. Summary Comparison Report - provides an "at a glance" summary of how your county compares with peer counties on the full set of primary indicator. Indicators are presented as Better, Moderate, or Worse in comparison with their peer counties. Peer county values for each indicator were ranked and then divided into quartiles. These comparisons, while visually helpful, do not necessarily represent statistically significant differences between counties (See "Helpful Hints" below).

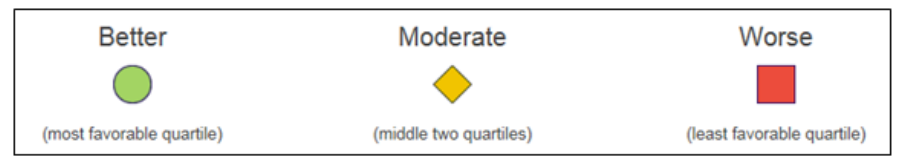

Indicators in the Better category (green circle) fall into the most favorable quartile compared to peers. Indicators in the Moderate category (yellow diamond) fall into the middle two quartiles. Indicators in the Worse category (red square) fall into the most unfavorable quartile.

One note about the *Moderate* category: among the 1, 2, 3, and 4 rankings that it uses, *Better* is #1 and Worse is #4, but *Moderate* is simply #2 and #3, which relies on this "negative definition": *Moderate* is neither the *Better* nor the *Worse* category, which may mean that a *Moderate* category *might* or *might not* be acceptable for local healthcare programs. CDC warns us about misusing their *Better, Moderate, and Worse* categories: Users are cautioned against over-interpretation of the "Better", "Moderate", and "Worse" categorizations

and the ranked bar charts on the **Distribution page.** In many cases, these categorizations and rankings are based on point estimates not considering the associated confidence intervals. Therefore, the confidence intervals provided in the [Indicator Downloads](http://wwwn.cdc.gov/CommunityHealth/info/HowtoUseReport/SD/Corson/#summaryComp) should be examined before conclusions are reached since there may be little or no difference among indicators with different designations or ranks.

You don't have to return to the start page to choose a new country or state: look for this icon at the upper right screen –

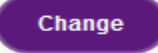

Note the bar on the *homepage* titled **Organization and Key Terms**. It explains not only the important terms used in this websites but also the concepts of what constitute health for the CDC. A handout on these is the webinar archive.

 You can use a "peer analysis" tool after you've clicked on a topic and are looking at its data, but before you click on either its "Description" or "Population" tabs; you'll see this icon:

Show peer counties

that you click to view peer data. CDC

 chooses the peer counties. CDC warns us about misunderstanding and misusing peer analysis –

 Users are also advised to examine *all* CHSI 2015 Primary and Associated indicators for their county of interest, including those that are rated as "Better" and "Moderate" compared to the set of peer counties. For example, a county's stroke death rate ranked as "Better" compared to peers may compare unfavorably to the median for all U.S. counties and the *HP 2020* target. Additionally, the rate may be trending in an unhealthy direction or masking important disparities within subpopulations.

 There are additional tools available from the default display, which is *Summary Comparison*: look on either side of the "Summary

# Comparison" label at top screen and you'll see *County Demographics* and *Indicators –*

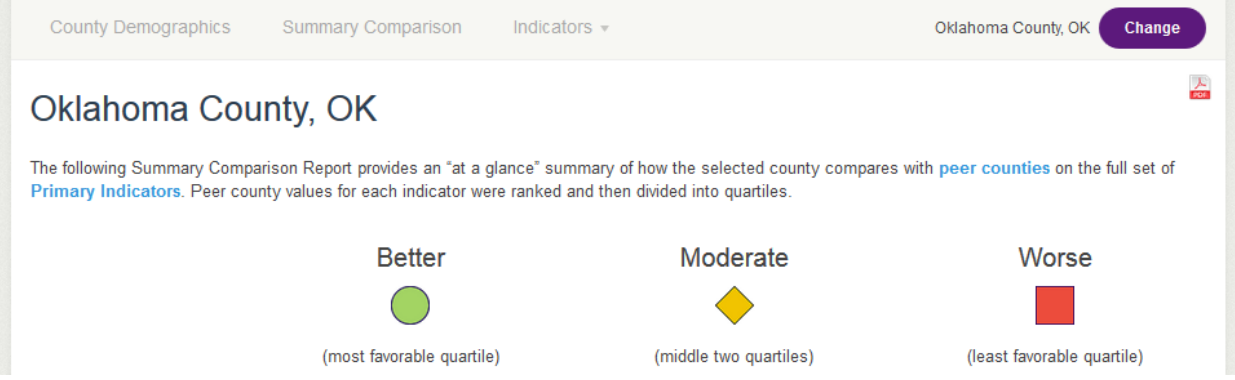

 Clicking *Country Demographics* gets data from the Census Bureau; but you'll also see an right-arrow after "Peer Counties" which you can click to see the counties CDC has chosen as peers and view their data –

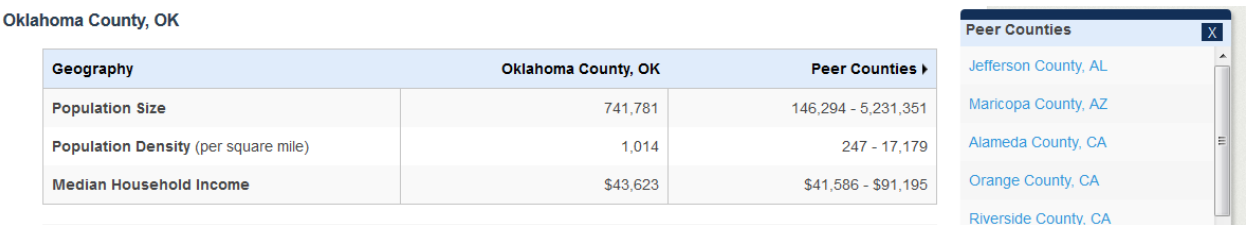

 Clicking *Indicators* gets all the indicators in *Summary comparison* **plus additional indicators**; these are marked with an asterisk. *If you don't click* **Indicators** *you'll have no idea that this extra data is available!* 

- b. **Sortable Risk Factors and Health Indicators**  <http://sortablestats.cdc.gov/#/>
	- 1. Click *Detail View* which is *all the available data for one state or territory* and choose a state or territory (you should note that

this contains all the territories, an uncommon thing in health data). On left screen it will compare the state you choose to the Federal region that that state is in and also to the nation; on right screen you'll see AIAN data where available. You can also choose the geography of one of the 10 Federal Regions that includes your state. Click the radial buttons in the *Indicators* on left screen to change the data that it displays (what changes is the data on right screen) which includes *Total/Rate, Race/Ethnicity,* sometimes *Gender*, and historic *Trend (Rate)* data, including charts –

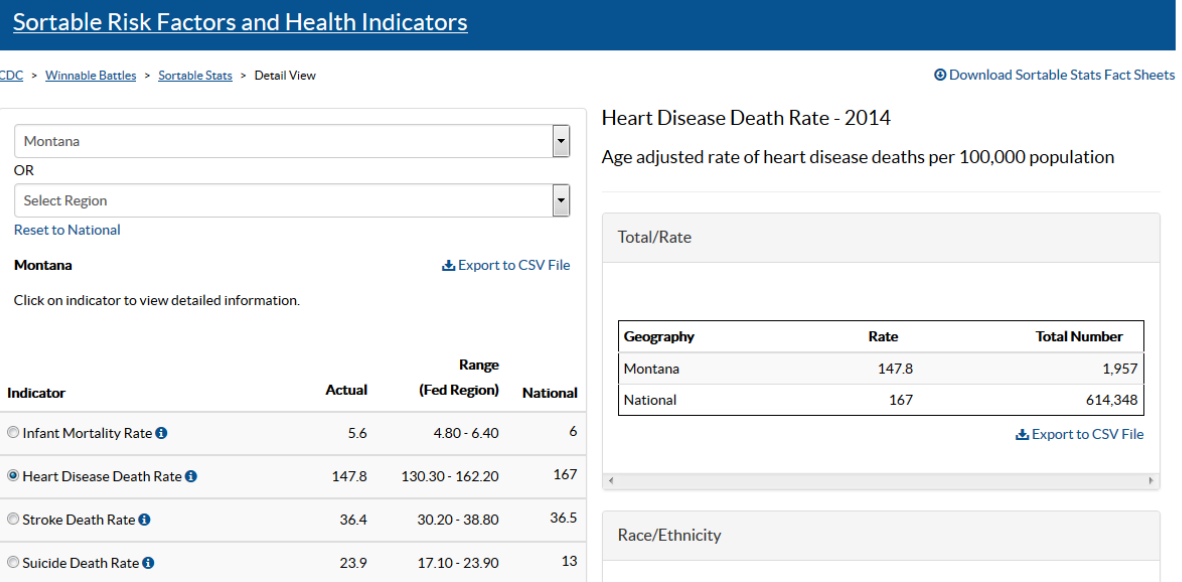

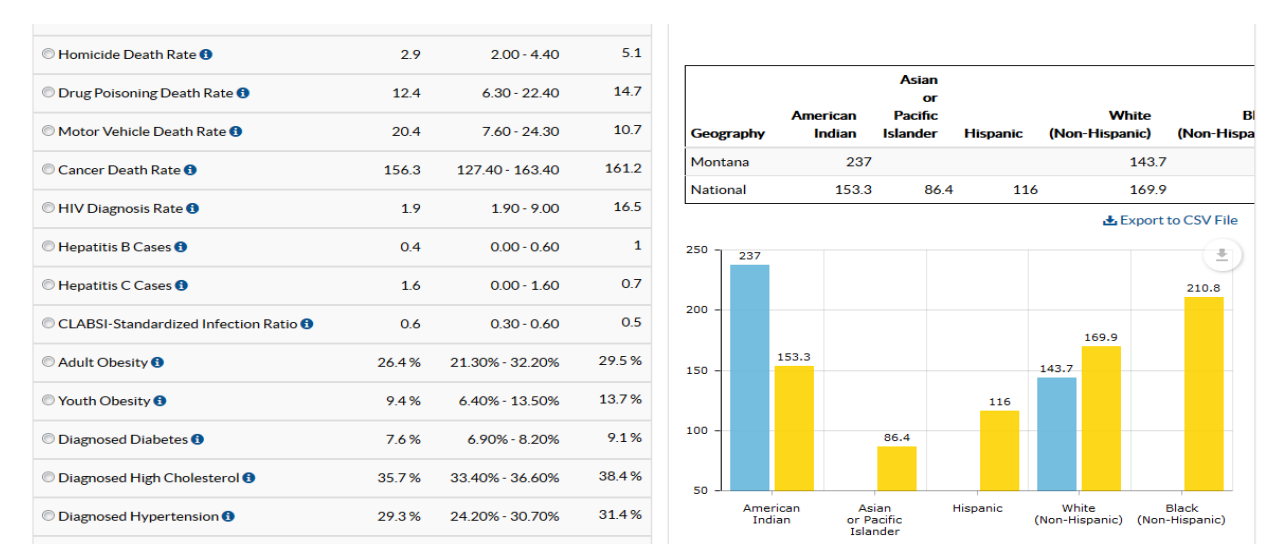

2. Another way to work with this same data is to click *Indicator View* which is for *all data for one indicator that's available for the states and territories*, choose an indicator on left screen, and click the radial button on right screen for "Race/Ethnicity" where it's available. AIAN data doesn't show up in every category—particularly in "Risk Factors"—and isn't given for every state if it doesn't meet a population-reporting threshold. Example: click "Risk Factors," then "Youth Binge Drinking," then "Race/Ethnicity," then sort its "Percent" column by first clicking the down arrow and *then* clicking the sort-bars to its right of the arrow to sort its data in descending order –

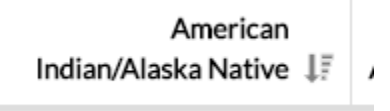

and lastly change the *Show…Entries* tool from 30 to 60 results to show all the states and territories –

#### Youth Binge Drinking - 2013

Percent of high school students reporting having five or more drinks of alcohol in a row within a couple of hours on at least 1 day in last 30 days (adolescents grades 9-12)

Select a category to view: © Total/Percent © Race/Ethnicity © Age © Gender © Trend (Percent)

| Search:<br>Show<br>$\blacktriangleright$ entries<br>60 |                 |               |                 |                    |                                           |               |
|--------------------------------------------------------|-----------------|---------------|-----------------|--------------------|-------------------------------------------|---------------|
| $\mathbf{I}$<br><b>Region/State</b>                    | White <b>If</b> | <b>Black</b>  | <b>Hispanic</b> | <b>Multiracial</b> | <b>American</b><br>Indian/Alaska Native I | Asian Li      |
| <b>State/Territory</b>                                 |                 |               |                 |                    |                                           |               |
| Alaska                                                 | 13.60           | $\sim$ $\sim$ | 13.90           | 19.30              | 9.60                                      | 1.80          |
| <b>O</b> Vermont                                       | 20.70           | 30.30         | 35.70           | 18.50              | 32.80                                     | $\sim$ $\sim$ |
| <b>B</b> Maryland                                      | 22.10           | 11.20         | 17.60           | 16.90              | 23.90                                     | 7.10          |
| <b>C</b> Montana                                       | 23              | $\sim$ $\sim$ | 29.30           | 23.40              | 23.60                                     | $\sim$ $\sim$ |
| ⊕<br>Oklahoma                                          | 23.10           | $\sim$ $\sim$ | 21.60           | 25.10              | 23.40                                     | $\sim$ $\sim$ |
| ⊕<br>New York                                          | 21.20           | 13.70         | 20              | 15.30              | 22.90                                     | 4.70          |
| <b>C</b> North Dakota                                  | 21.40           | $\sim$ $\sim$ | $\sim$ $\sim$   | $\sim$ $-$         | 20.80                                     | $\sim$ $\sim$ |
| <b>National</b>                                        |                 |               |                 |                    |                                           |               |
| e<br>National                                          | 23.20           | 12.40         | 22.60           | 20.10              | 18.30                                     | 10.20         |
| e<br>Maine                                             | 14.50           | 14.80         | 22.80           | 16.20              | 15                                        | 7.10          |

Don't click the expand buttons next to the names of the states unless you want to add the "Native Hawaiian/Pacific Islander" to your data.

At first it may look to you like there's a division here into two categories, "State/Territory" and "National". But that oversize "National" bar only shows up in the data to highlight the national data that follows it.

There are many times using this data when you expect that the choice of AIAN race should be available for the data, but isn't. For example: there's AIAN data for "Youth Obesity" but not "Adult Obesity".

3. There are three other ways to look at this data, *but AIAN data isn't available in these*: **Summary**, **Map**, and **Demographics**. The *Summary* view is just data for all geographies grouped into four groups: *Death Rates, Health Burdens, Risk Factors*, and

*Preventive Services*. In *Map* view you choose an indicator on left screen, then roll your cursor over the states to see their data compared to national data. There's a zoom tool here that might lead you to think that you can zoom into the data for a county, but it doesn't work that way--its state data only. The *Demographic*s view is Census Bureau data, but it contains the useful option of choosing the state population who doesn't have health insurance.

4. Finally *within* any of the five types of Views on the homepage— **Detail**, **Indicator**, **Summary**, **Map**, and **Demographics**--look at upper right screen for *Download Sortable Stats Fact Sheets –* **@ Download Sortable Stats Fact Sheets** 

Your options here are to get all the data for any one state, or all the states for any one "Risk Factor/Health Indicator". It appears on your computer as a download – **Minnesota** 

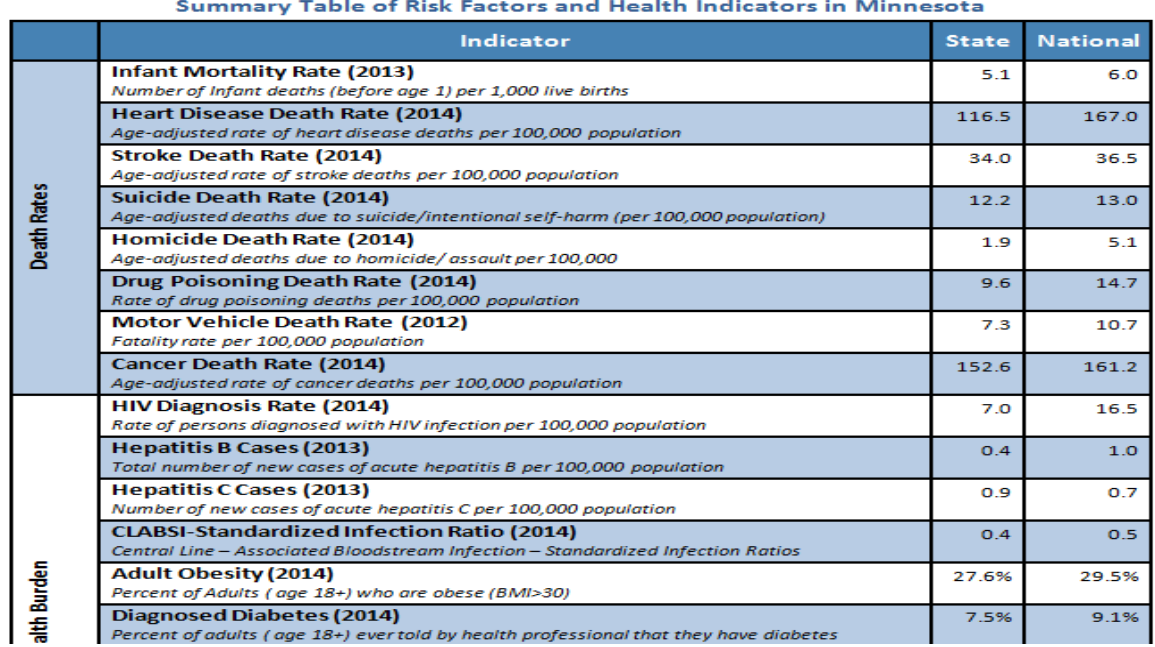

# **Risk Factors and Health Indicators Report**

[table continues]

### c. **State and Territorial Data –**

<http://www.cdc.gov/nchs/fastats/state-and-territorial-data.htm> On left screen expand "Life Stages and Population" and then "Race and ethnicity" to choose AIAN. This is national data only. What loads is this –

Health of American Indian or Alaska Native Population

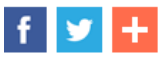

Data are for the U.S.

#### Live births

- . Number of births: 44,928
- · Births per 1,000 women 15-44 years: 44.8

Source: Births: Final Data for 2014, table 1 | 2 [PDF - 2.9 MB]

#### **Health status**

. Percent of persons all ages in fair or poor health: 13.2%

Source: Summary Health Statistics Tables for the U.S. Population: National Health Interview Survey, 2014, Table P-1c [3] [PDF - 442 KB]

#### **Smoking**

- Percent of men 18 years and over who currently smoke cigarettes: 23.1% (2012-2014)
- Percent of women 18 years and over who currently smoke cigarettes: 18.7% (2012-2014)

Source: Health, United States, 2015, table 49 [PDF - 9.8 MB]

#### Health insurance coverage

• Percent of persons under 65 years without health insurance coverage: 28.3%

Source: Summary Health Statistics Tables for the U.S. Population: National Health Interview Survey, 2014, Table P-11c <sup>7</sup> [PDF - 398 KB]

[table continues]

There's more data available here: you can click on the "Source" links. Here's an example from the sources for "Live births" that has additional AIAN data –

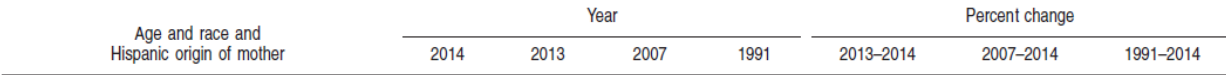

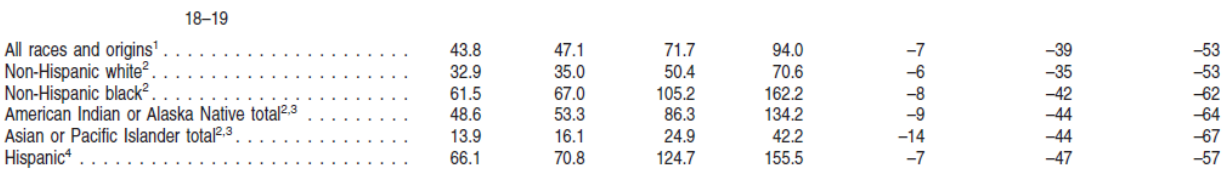

### d. **Interactive Atlas of Heart Disease and Stroke**

<http://www.cdc.gov/dhdsp/maps/atlas/index.htm>

This tool uses ESRI ArcView/ArcInfo software. Again be sure that you access this website only via Google Chrome.

- Use the drilldown to make your selections or click on the map. This data was recently updated to 2012 – 2014 data with a big improvement in its data coverage: in the previous edition there was some data available for **States** (which includes **Territories)** that wasn't available for **Counties**, and some data available for counties that wasn't available for states, and much less of any type of data for **Census Tracts**. But this new edition has the same data available for both geographies of States and Counties. For the geography of **Census Tract** every type of data is available except *Heart Disease and Stroke Data*; my guess is that if CDC published this data it would be violating privacy laws. This new edition is also much easier to use and an improvement in every feature. This new edition is also a workin-progress, with new data appearing in it from time to time.
- **To choose to search by Census Tract** you need to first choose to search by State and click on a State; then you'll get the option to search by Census Tract.

NOTE: from Census.gov: Census tracts generally have a population size between 1,200 and 8,000 people, with an optimum size of 4,000 people. A census tract usually covers a contiguous area; however, the spatial size of census tracts varies widely depending on the density of settlement. Census tract boundaries are delineated with the intention of being

maintained over a long time so that statistical comparisons can be made from census to census.

The types of data for Census Tract are limited; here are the types of data that are 100% in the geographies of **State** or **County** and the availability of this data for **Census Tract** –

*Heart disease and stroke data* – none *Risk factors* – none *Social and economic data* – has most but not all data *Health care delivery and insurance* – has "Insurance" only *Overlay features* – all

- For all geographies you will see that the first category of each *Heart Disease and Stoke Data* choice, such as "All heart disease," "Coronary heart disease," "Heart failure," "All stroke," etc. provides "Deaths" data for them. But the other two main types of data for each type of disease—which are *Hospitalizations* and *Hospital discharge status–*usually don't provide AIAN data.
- You can also choose **national** maps by either **State** or **County** geographies. In the upper-left drilldown on the homepage choose either "U.S. Map – State Level" or "U.S Map – County Level". Here are examples of both:

# This is AIAN stroke deaths by *State* (click the legend off to see all states) –

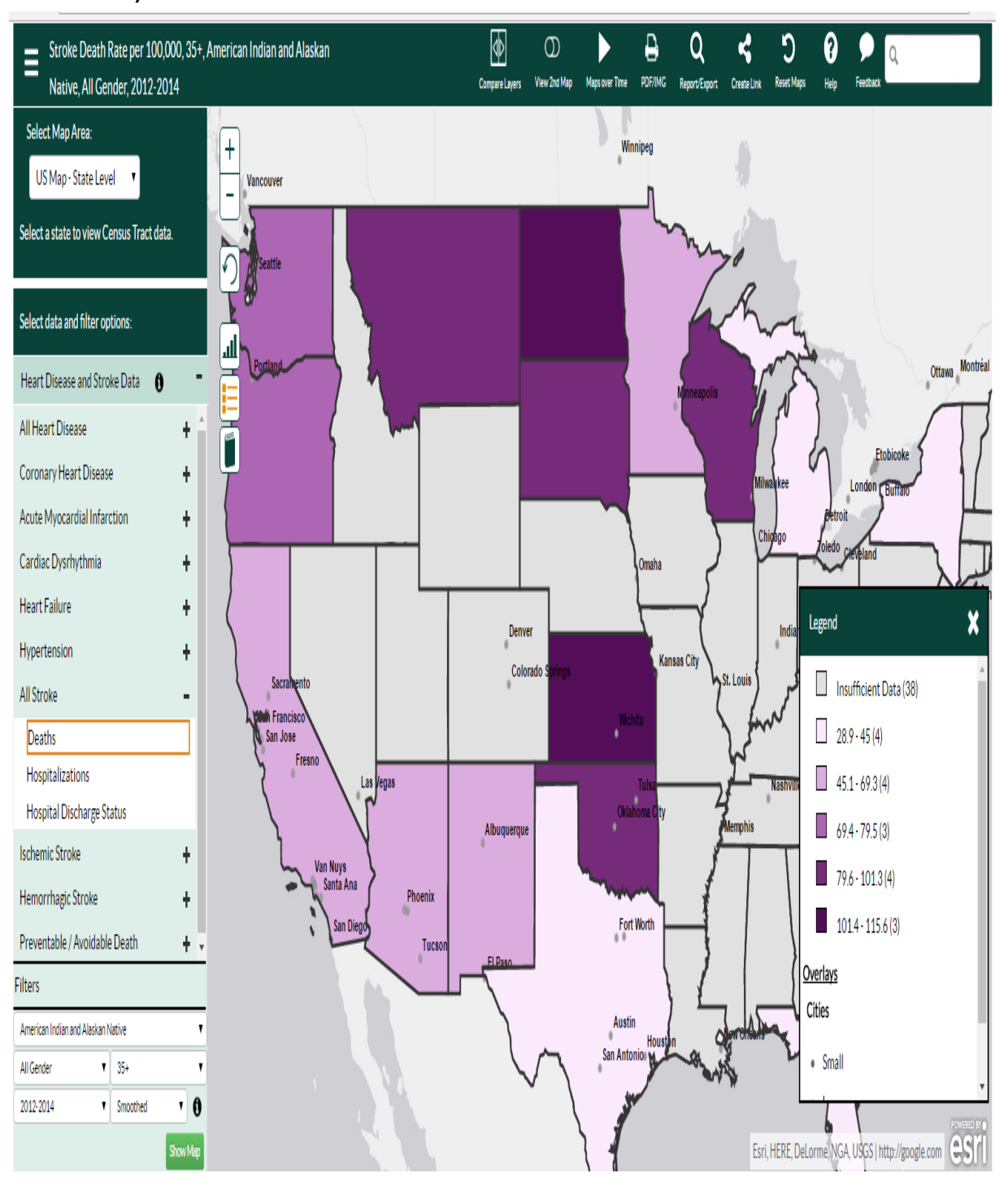

This is AIAN data for deaths from all heart diseases by *County* (click its legend on) –

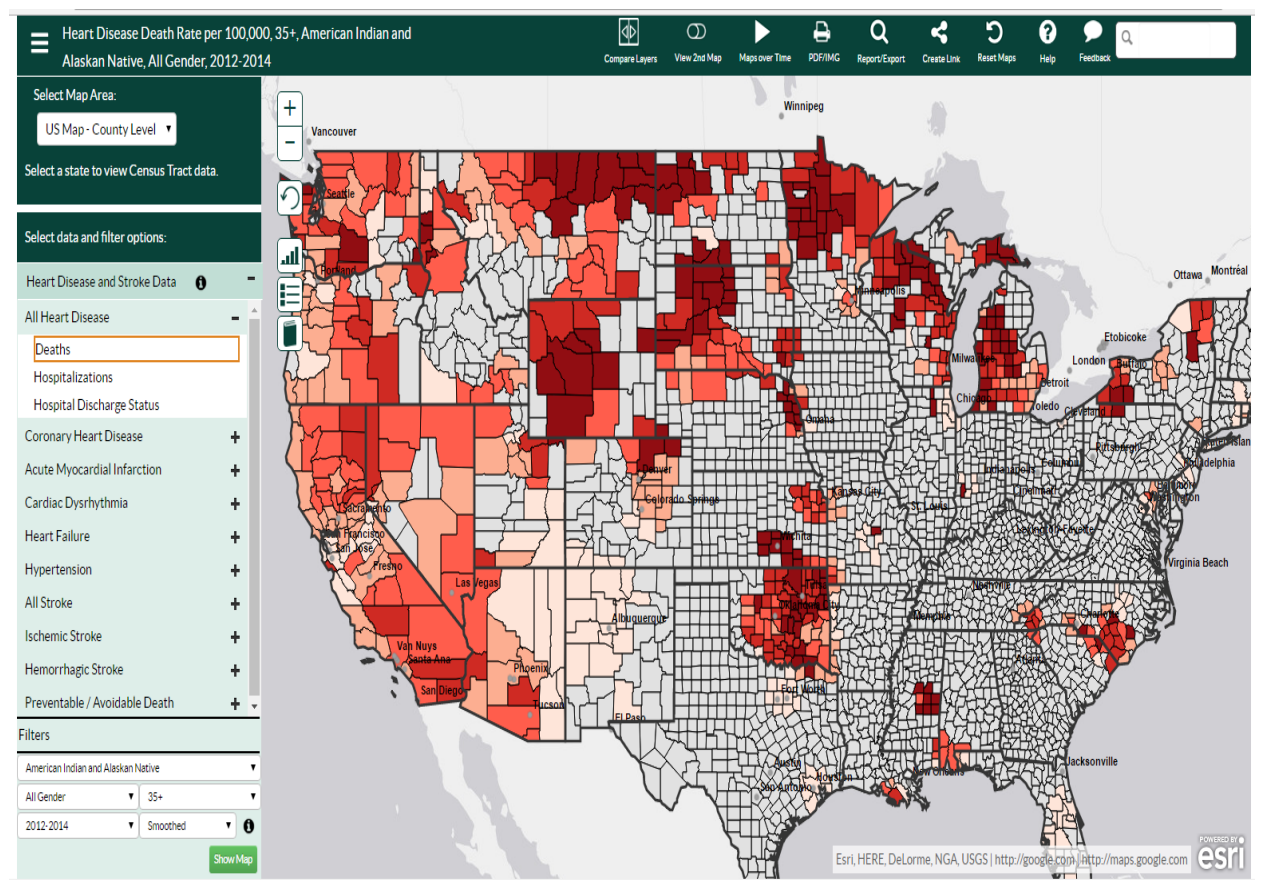

- Remember that you *must* click on one of the expand-words, such as "Deaths" within "All heart disease" to activate the *Show Map* tool where you next choose the "All Races" button and then its "AIAN" option, then click "Show Map" to get AIAN data.
- If you need to start a new search you can look for this icon in the upper right screen of a map and click it:

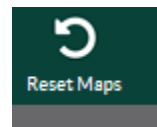

But if you need to completely reset and reenter the Atlas when a search gets hung up badly, and you'll know when it does—click the CDC.gov homepage icon.

 Some of the data isn't available by race; but this data tends to be applicable to everyone. Here are three examples:

In *Social and economic data* you can get "Park Access" for New Mexico (select: New Mexico, then "Social and economic data," then "Physical environment," then "Park access % ) –

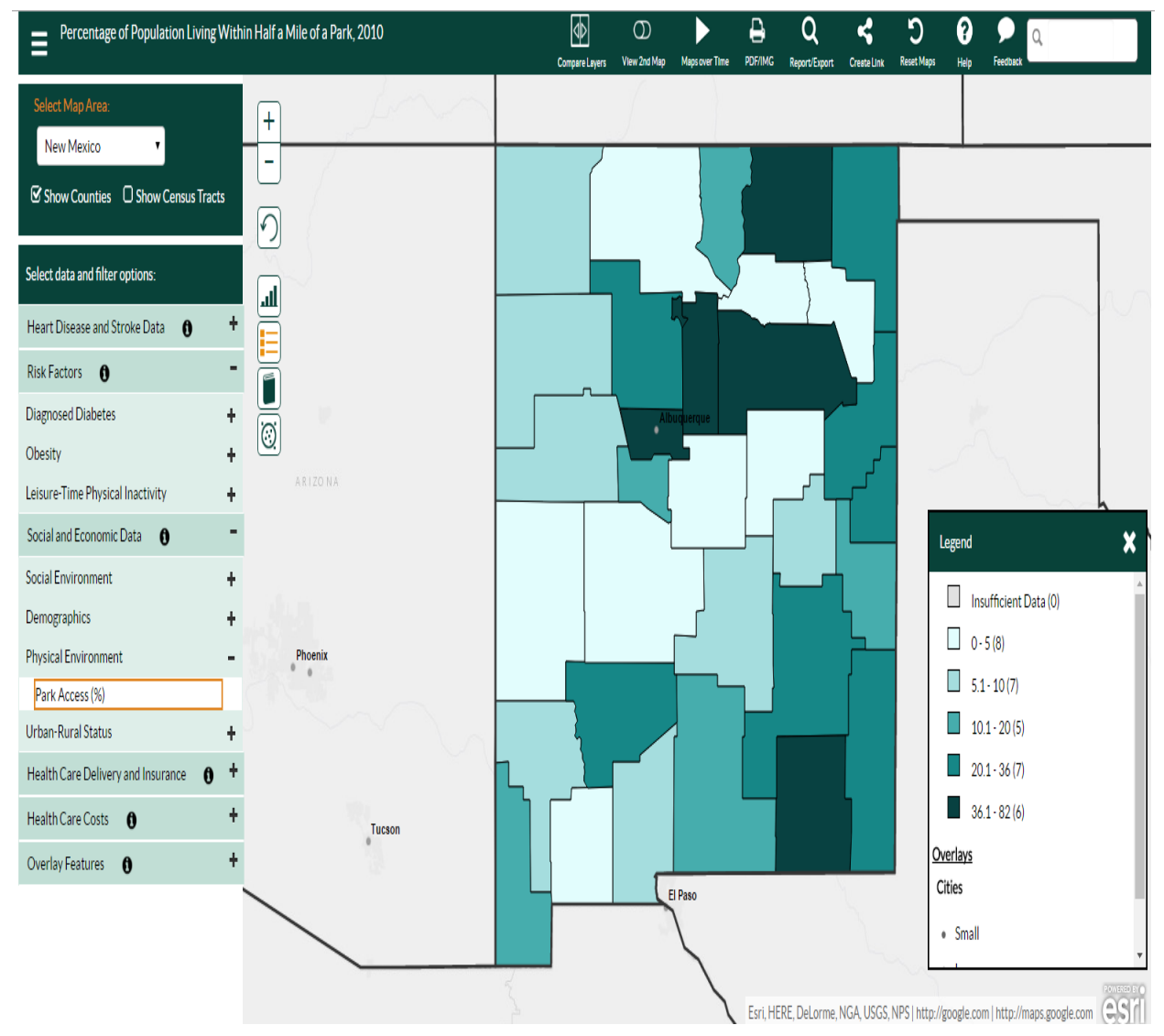

In *Overlay features* you can get "Cardiac Surgery" hospitals in Kansas (select: Kansas, then "Overlay features," then "Hospitals with listed services," then "Cardiac surgery) -

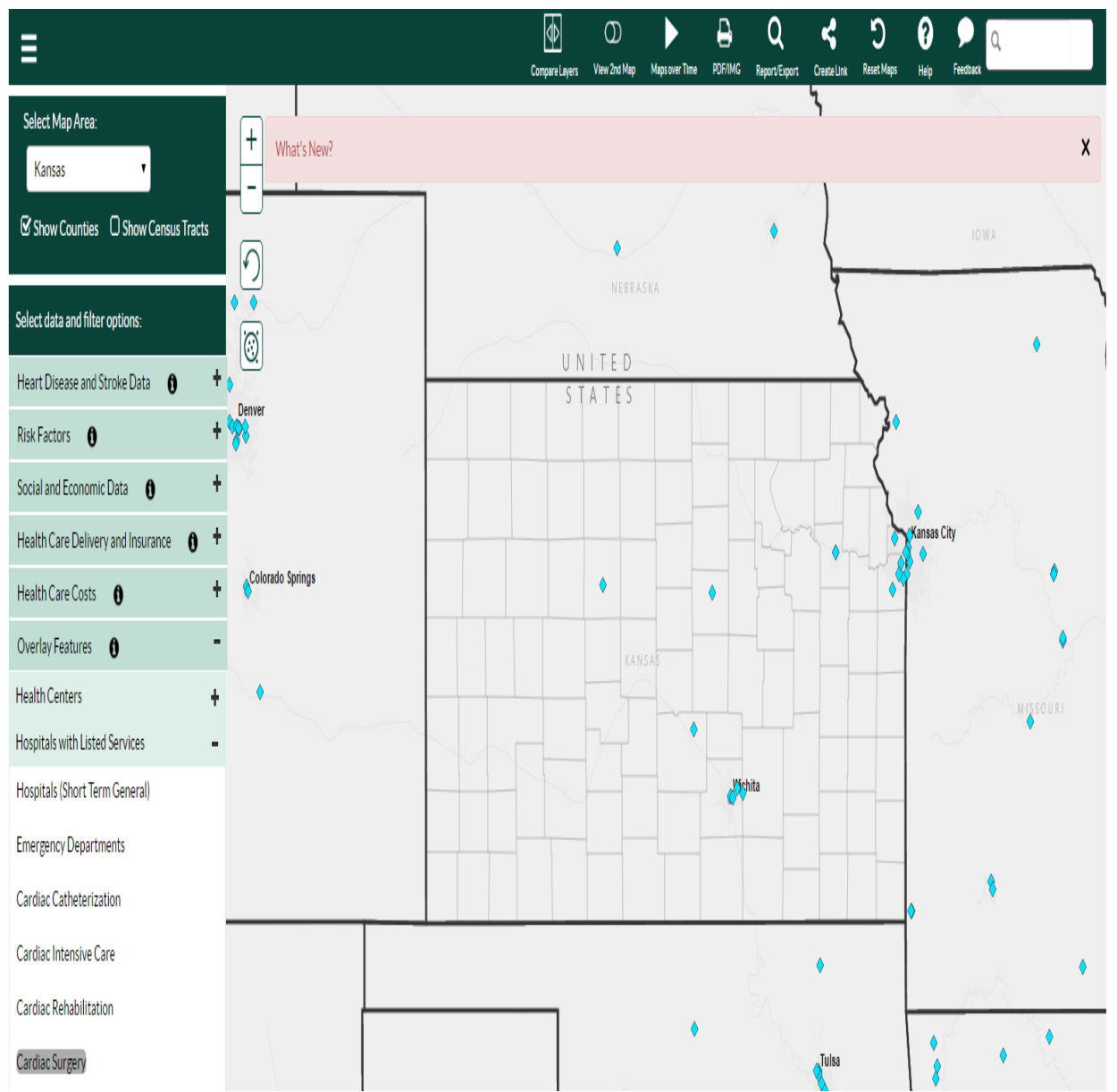

As this edition continues to add content you can expect to eventually click the diamond-icons on this map and if that facility has a website to link to or if CDC has additional information about it, the site will open; you can also click the

"Zoom to" link to zoom into the map where the facility is located.

In *Health care delivery and insurance* you can get "Health insurance status (in percentage) by Census Tracts for South Dakota (select: South Dakota, then "Health care delivery and insurance," then "Insurance," then "Health insurance status (%)

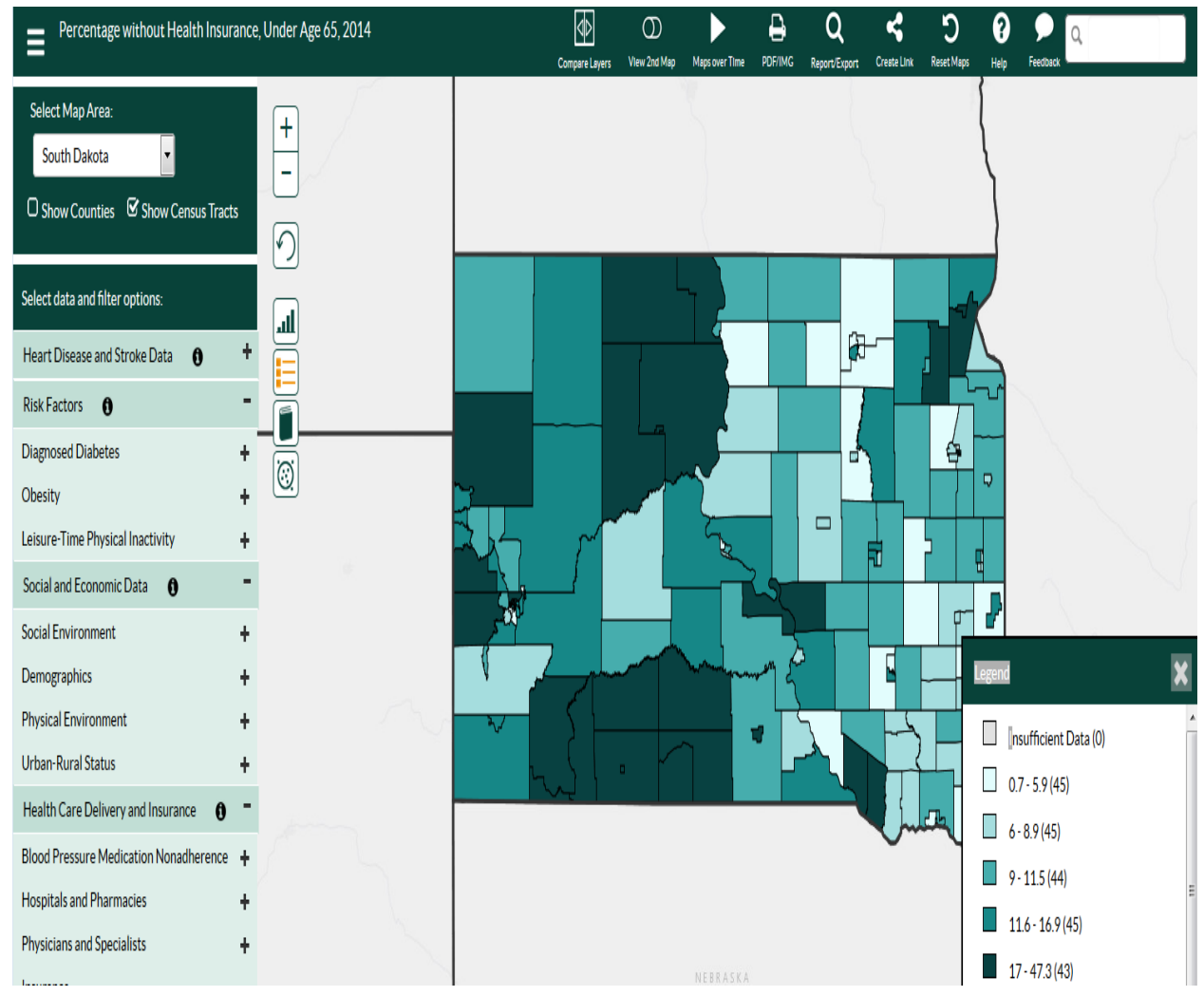

• There are also advanced options for those who want to go beyond the basics at the top of web page; learn how to use them later in the help buttons there –

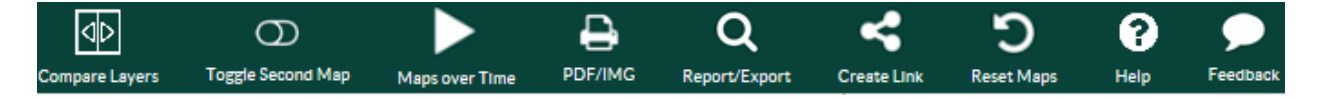

 Let's do a search: click "Show Map" for the basic data about Washington; this maps AIAN deaths from Heart Failure, 2012 -2014 –

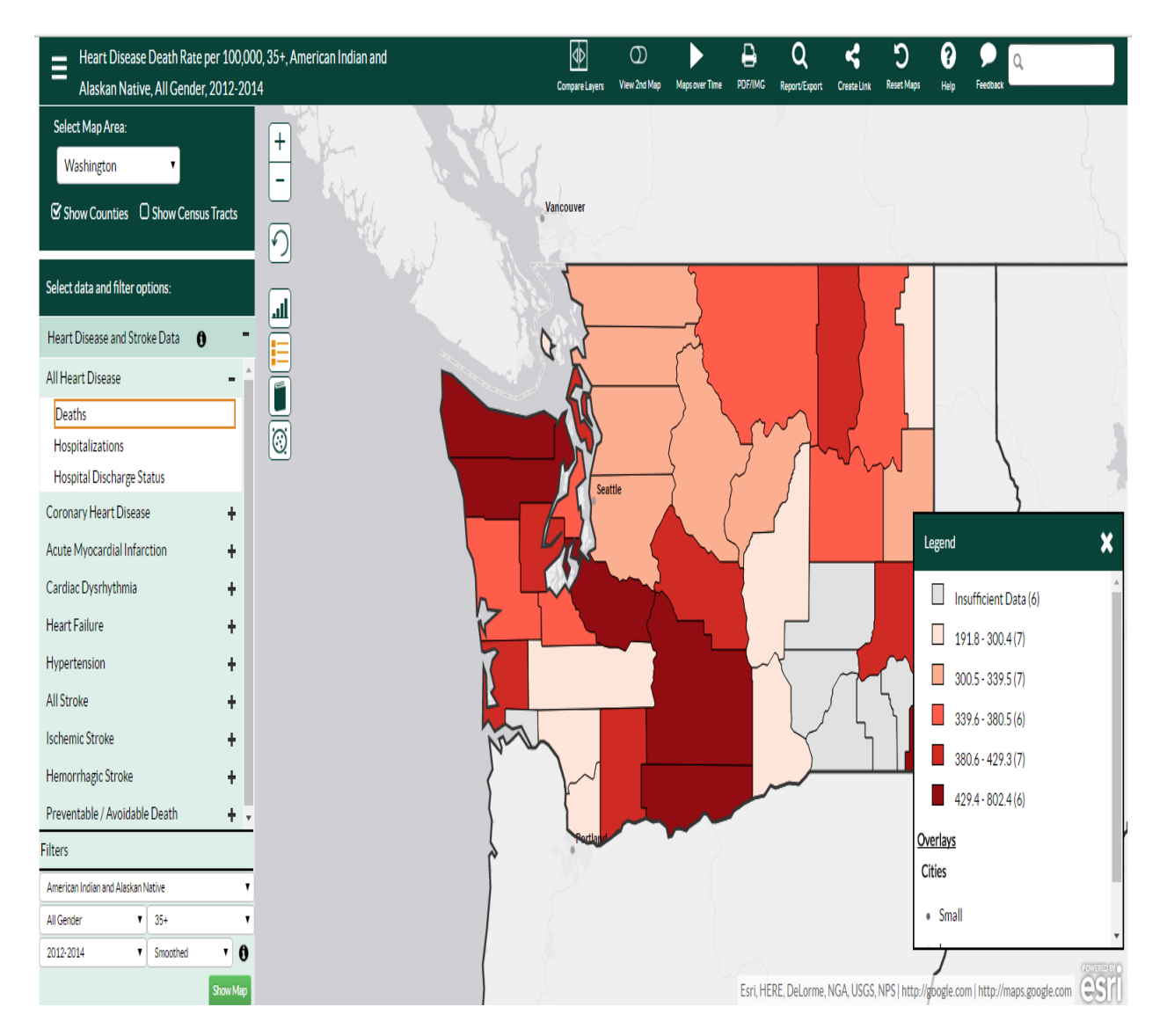

NOTE: one term you'll see in the *Filters* is "Smoothing," which is a technique used to make estimates more statistically reliable and to generate stable estimates for counties with small populations.

There are a few additional tools that appear when you open a geography –

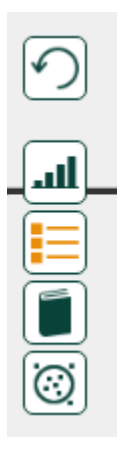

- a. the first button clears the screen
- b. click the  $2^{nd}$  button for a chart
- c. the  $3^{rd}$  button turns the legend on or off
- d. the  $4<sup>th</sup>$  button links to data sources
- e. the 5th button is a new tool: *Hot spots analysis*. When you click it you get the range of values from high to low –

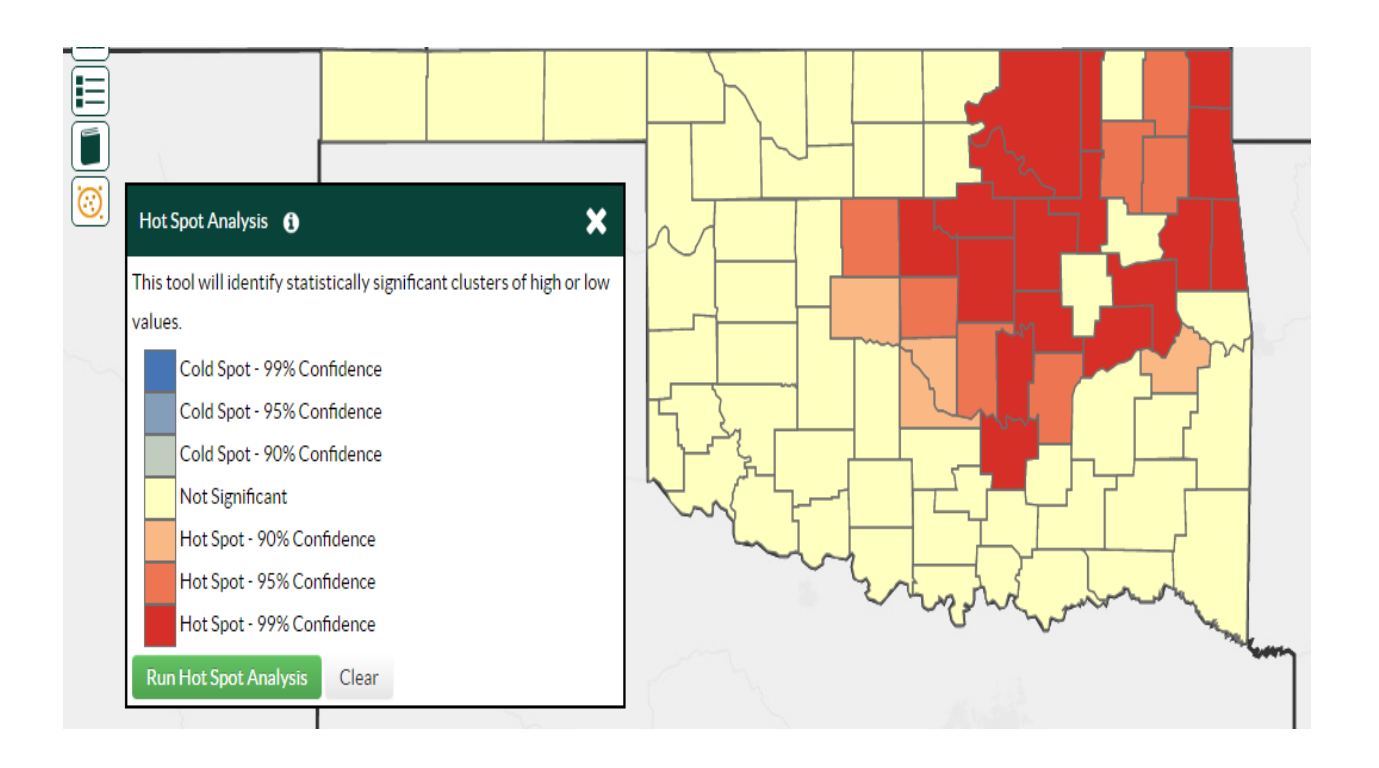

# e. **Data.CDC.gov "Lite"**

## [https://data.cdc.gov](https://data.cdc.gov/)

You should access this via Google Chrome; other browsers have failed to let me access and activate features of this website.

Data.CDC.gov accesses CDC datasets via Excel. It's not as hard as it looks, although you'll encounter terms in it that you'll probably have to do a search for on the main CDC.gov website or elsewhere; example: for a "2013-2014 PHAP Associates by State" table you'd have to search CDC.gov to discover that PHAP means "Public Health Associate Program".

# HOW TO USE *Data.CDC.gov* –

There are currently (September 26, 2016) 534 datasets or other data products such as charts and maps in Data.CDC.gov. **We have to search within each dataset to see if it contains AIAN data.** In

the upper right screen search box key in "American Indians" or "Alaska Native" or "American Indians and Alaska Natives" -

Q american indian and alaska

Here's an example for the leading causes of death among the AIAN population in 1980 and 2009, showing 2009 data –

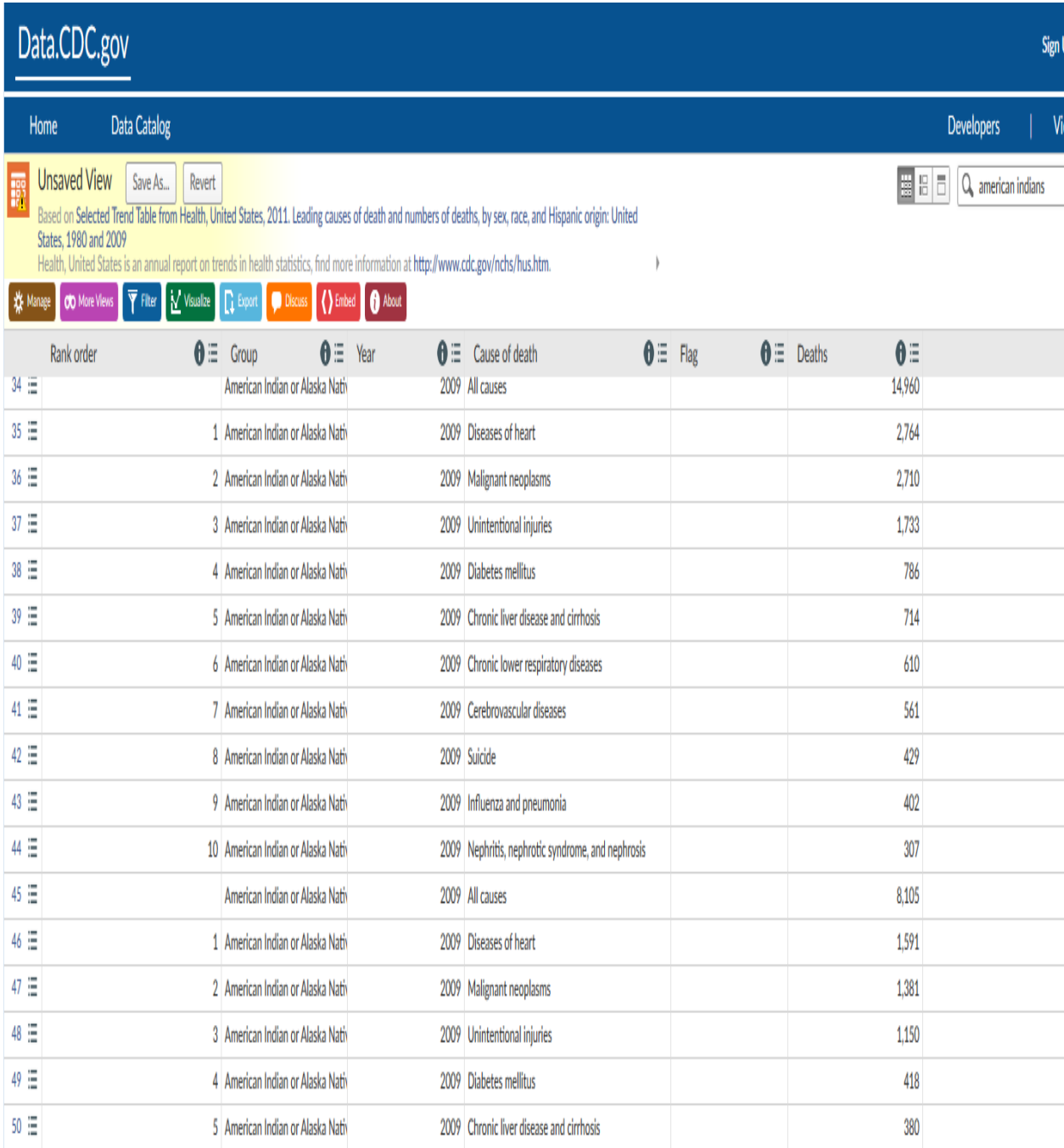

# Here's data for 1980 and 2009, showing 2009 data –

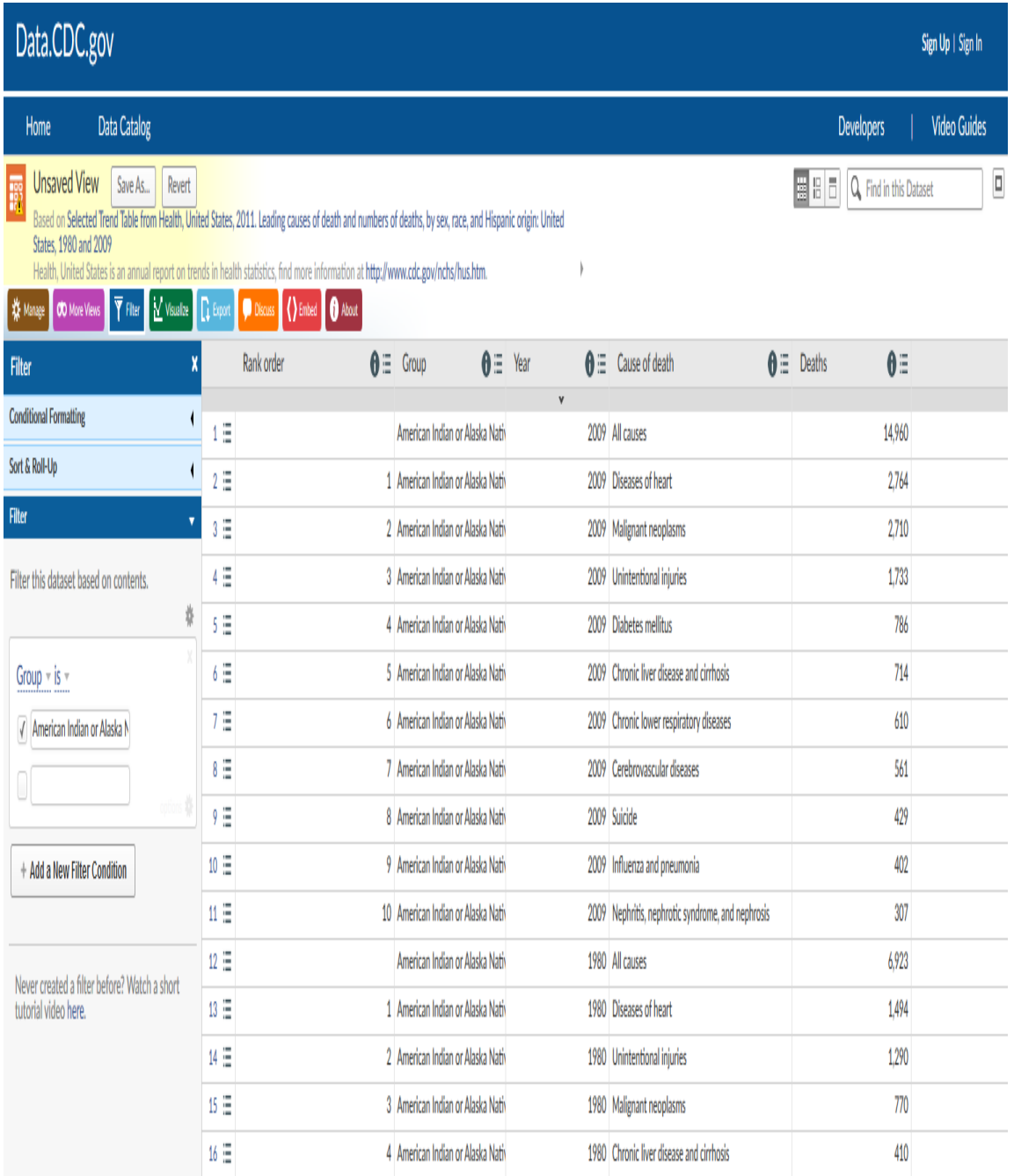

 The big problem with Data.CDC.gov in finding AIAN data is that it's a hit-or-miss process. Finding datasets that have AIAN data is frustrating. But this is where datasets from across the CDC show up, so we can't ignore it.

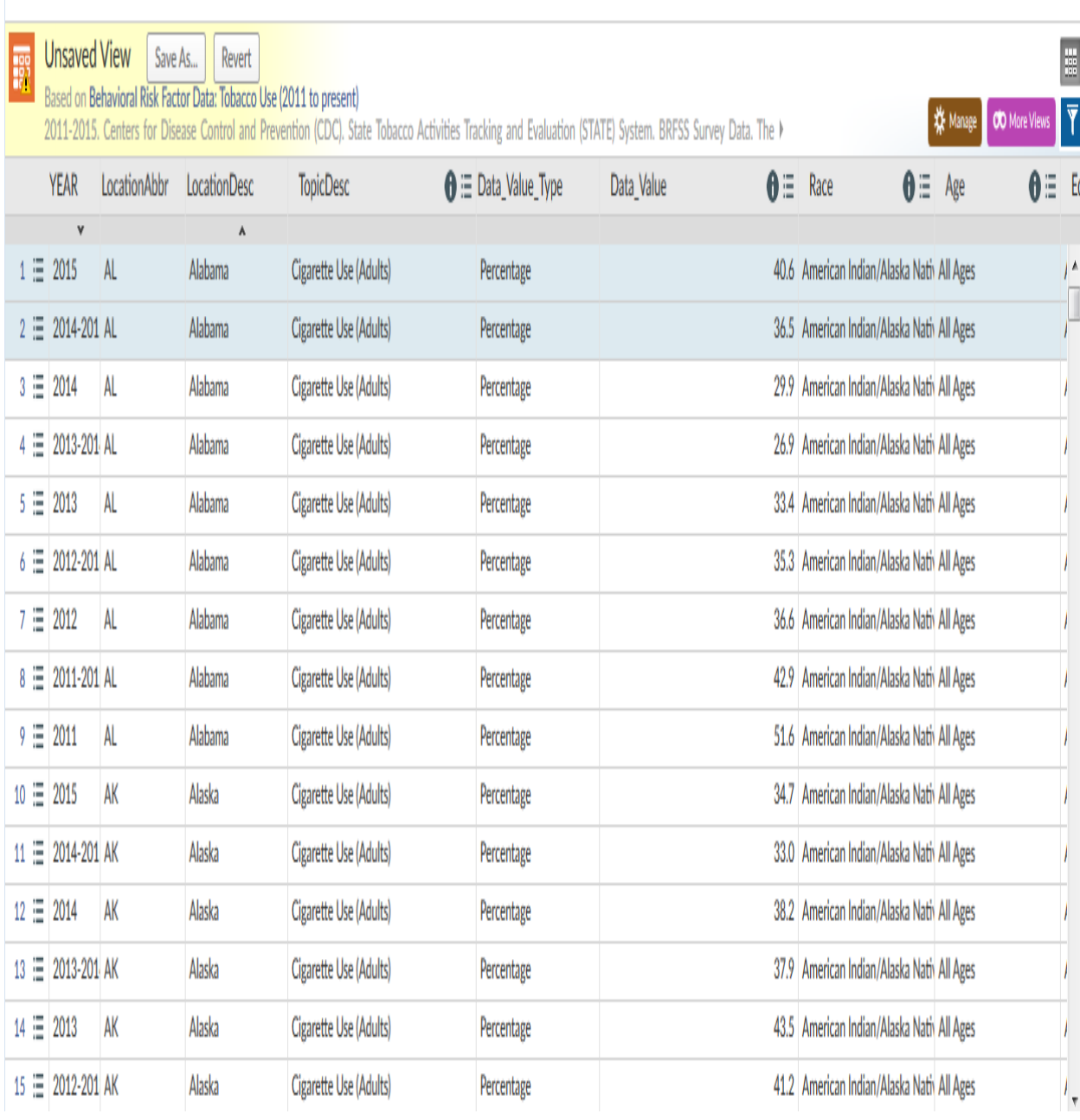

# Here's another example for AIAN tobacco use by states –

Each data table has these tools for working with the data –

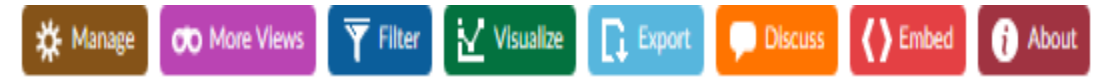

As you've seen you must use *Filter* to perform your basic search. But after you've done that basic search you've got your basic data, *and can use it as is*; you don't have to modify it with these additional tools or the *Menu* option tools (more about these below). These options can make the data easier to use and will let you do additional things with it. Here are explanations of these tools; these examples use the data from *BRFSS prevalence and trends data: tobacco use – four level smoking data for 1995 - 2000*

*Manage* – rearranges the order that the data columns display in; click the "dot-box" and drag and release it where you want it; then click "Apply".

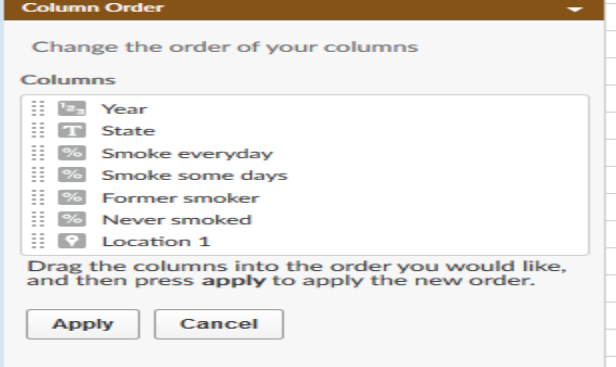

# *More Views* – links to earlier editions of the data if they exist.

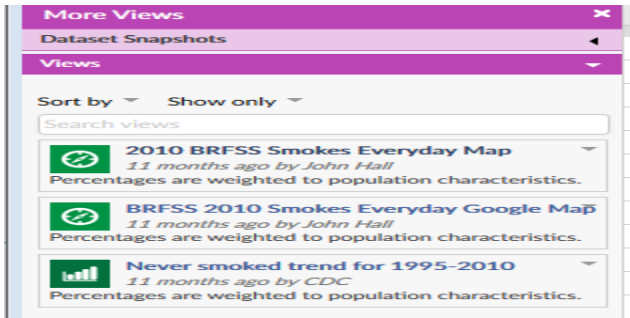

*Filter* – groups and sorts rows of data and summarizes them.

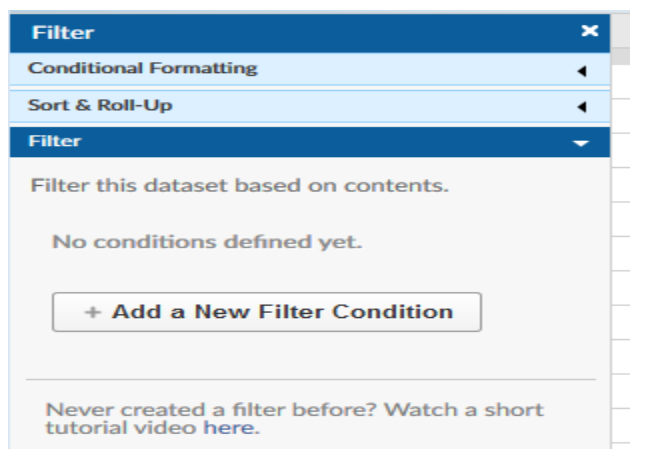

Because *Filter* is a basic tool, I'll just note the advanced options of "Conditional formatting" and "Sort & Roll-up" here. Learn them after you've learned the basic tools.

"Conditional formatting" lets you assign colors for rows by actual data values, such as "Smoked more than once per day" –

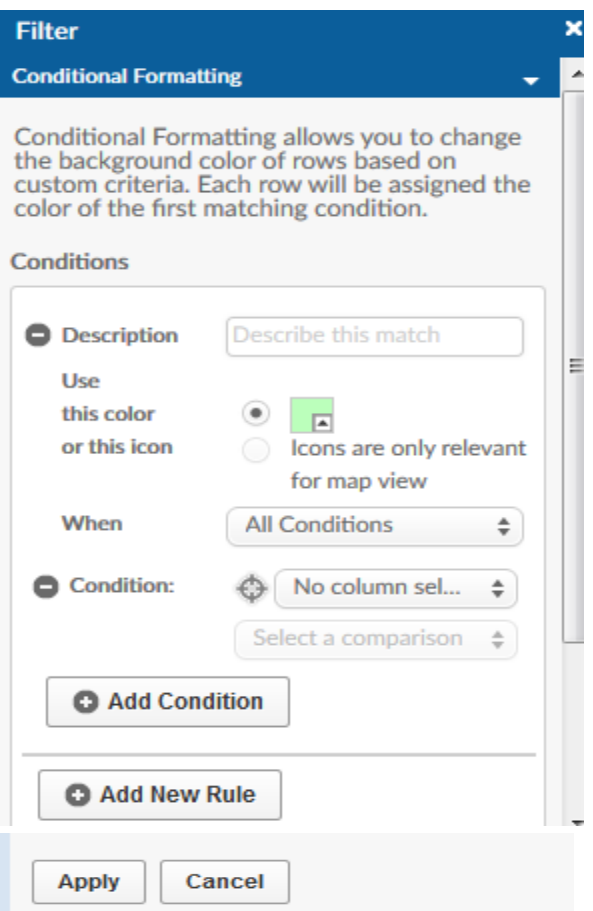

"Sort & Roll-up" lets you group rows and sum their data, and sort

# columns –

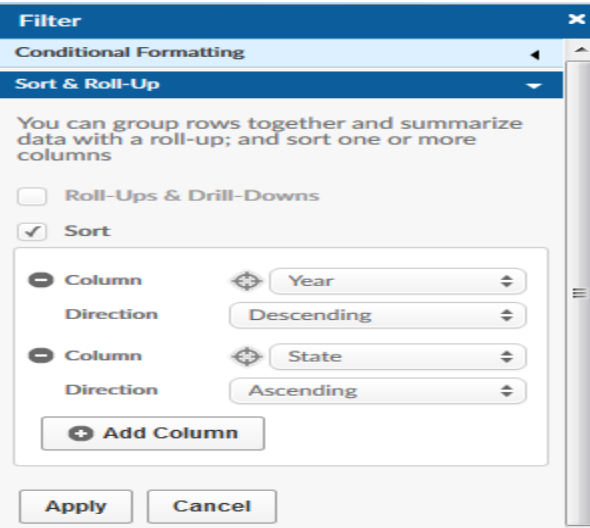

Also note that you can "stack" the "Add a new filter condition" choices one after the other.

### *Visualize* – make maps and charts. Click on any of these –

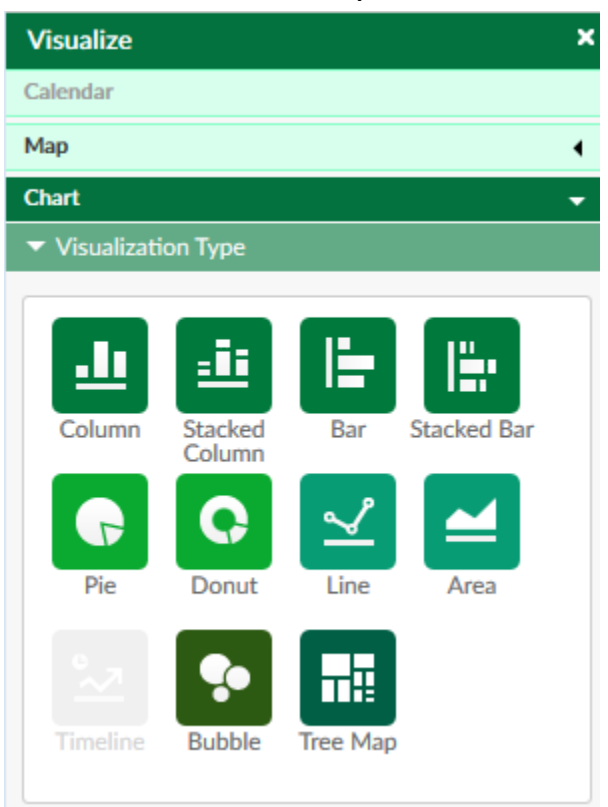

When you see anything in data.CDC.gov that's greyed out and thusly not an option, you can put your cursor on it for an explanation and what you need to do to activate it.

# *Export* – downloads in 8 format options and print capability –

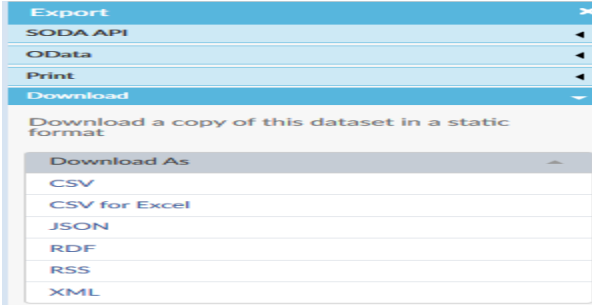

"SODA API" and "ODdata" are open data protocols. Notice that there's also an option to simply print here.

*Discuss* – join an online discussion group about data if it exists; don't be surprised if there's no group in existence, but you can create such a group yourself. To use this you must click "Discuss" and then it's best to click "Show…all items". These are the postings of the discussion group for this data –

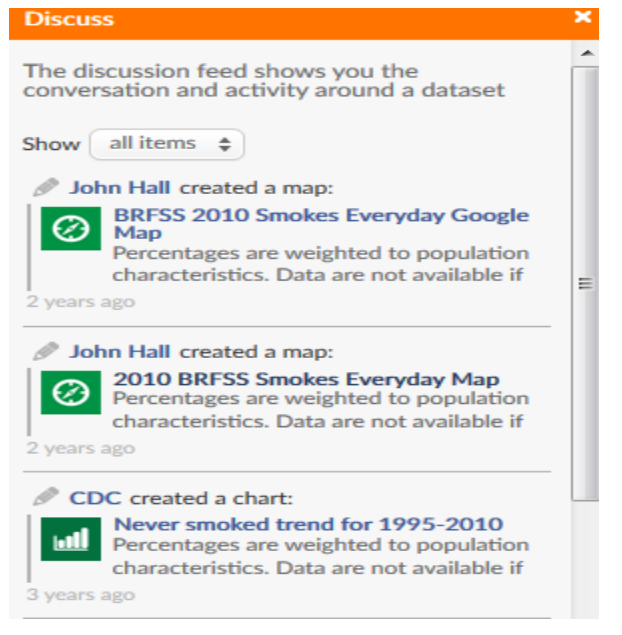

*Embed* – this lets you republish this data on Internet, but before you can use it you must save it. To save data on data.CDC.gov look at the top left screen for this –

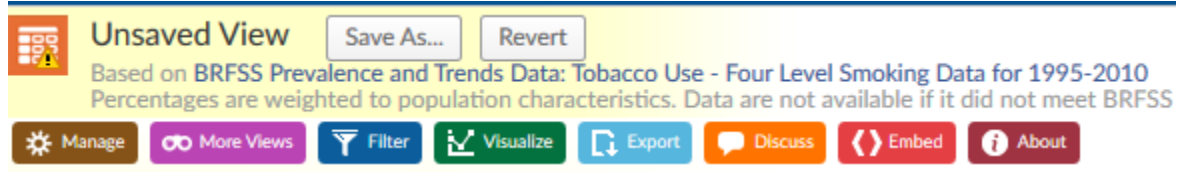

When you click "Save As…" you'll be prompted to for your "Socrata" account, which you can create. Then you can embed this saved data in your own reports or web pages.

### *About –* about the data –

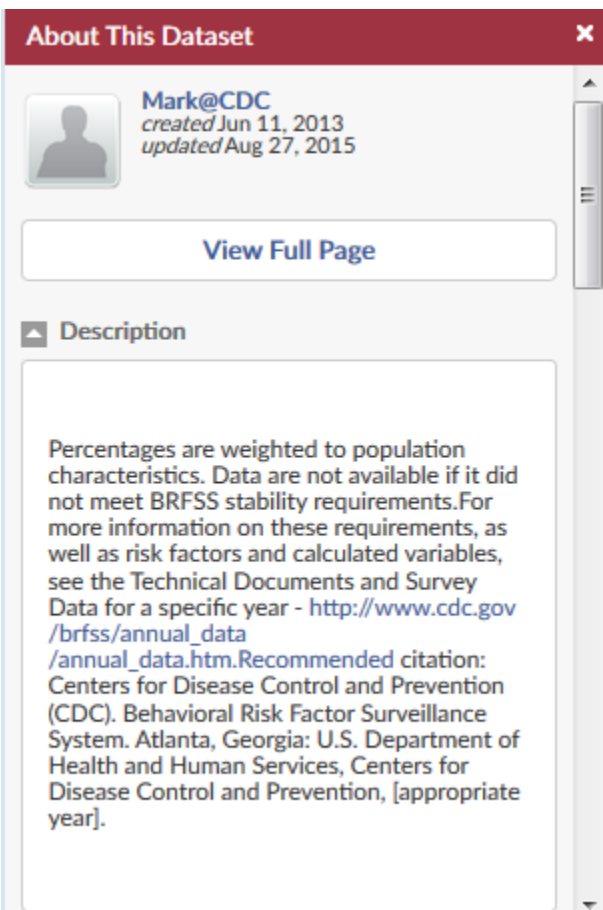

In the data table columns you'll also see the "Menu" tool:  $\bullet \equiv$ which lets you sort, filter by race, hide a column, or *after you save* a column edit its properties. You can also move and rearrange these columns via this tool by clicking on it and dragging your cursor (as in any Excel display). When you place your cursor on **Menu** you get these choices: *Sort ascending*, *Sort descending*, *Filter this column* [by its actual data values], *Hide column*, and *Edit column properties.* These are advanced tools that you should learn to use only after you've learned the basics.

After you've created a table you need to save it, but should you try to leave it without first saving it you'll get this prompt –

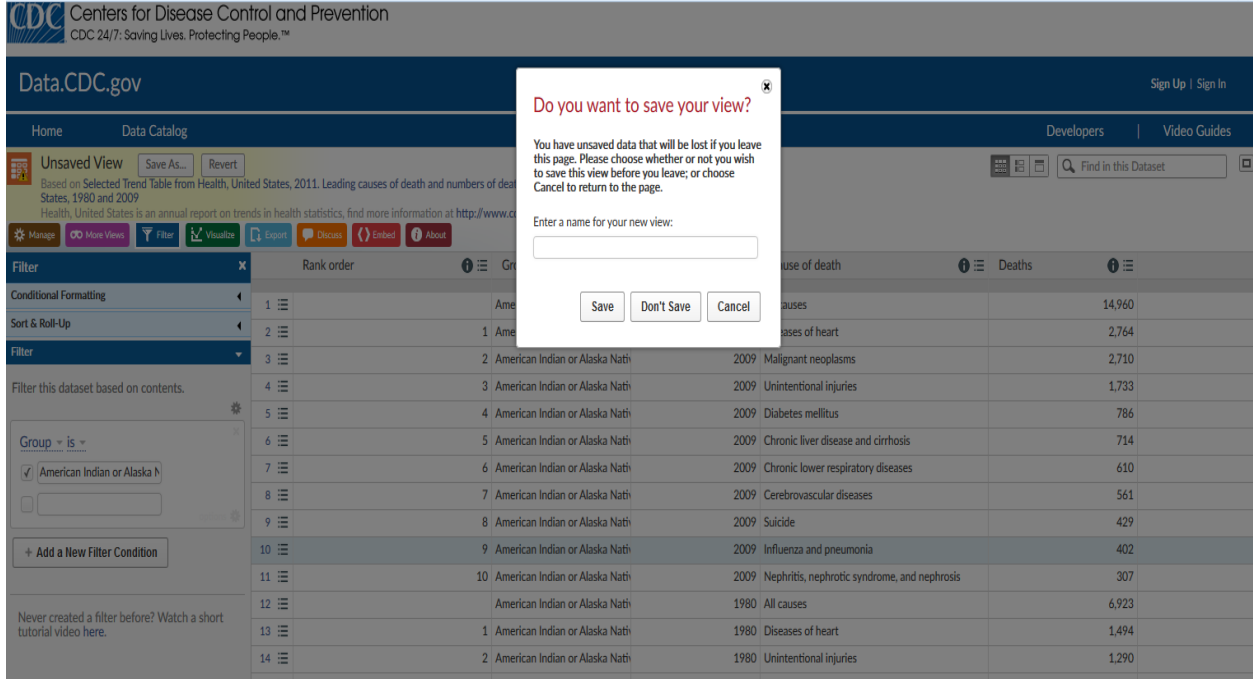

You'll save this table in your Socrata account.

On the both the Data.CDC.gov *Home* page and its *Data Catalog* views you will see additional help tools along the left screen titled **Categorie***s*, **View types**, **Topics**, and **Federated Domains**. Each of these tells us what's included in Data.CDC.gov. Examples: these are the *Categories* of data in Data.CDC.gov –

#### $A-Z$ **Biomonitoring Child Vaccinations Flu Vaccinations Health Statistics Injury & Violence MMWR** Motor Vehicle **NCHS NNDSS Pregnancy & Vaccination STDs Smoking & Tobacco Use Teen Vaccinations Traumatic Brain Injury** Vaccinations **Web Metrics**

You could even click on one of these because they're all links that will call up multiple datasets that contain the above categories, or in the case of *Topics* will call up datasets that contain such topics as these (these are a few of the C's and a few of the D's)  $-$ 

```
chancroid (3)
chickenpox (1)
chikungunya (3)
chikungunya virus (1)
chikungunya virus disease (1)
children (3)
chlamydia trachomatis infection (3)
cholera (3)
coccidioidomycosis (3)
congenital syndrome (2)
county (1)
crimean-congo (2)
cryptosporidiosis (3)
current smokers (7)
cyclosporiasis (3)
daily 24 hour average concentration (1)
daily maximum 8 hour average concentration (1)
death (3)
death rate (1)
death rates (1)
dengue (2)
dengue fever (1)
dengue hemorrhagic fever (1)
dengue virus infection (2)
diabetes (1)
diphtheria (3)
drug poisoning (2)
```
You can also click on *View types* and then, for example, "Filtered Views" for all the data searches already done by other users who have saved their work that involved filtering the initial data set (there were 79 such datasets in August 24, 2016). Least useful is *Federated domains* since there's only one choice.

There are tools to help users learn how to use Data.CDC.gov. In either the *Home* page or *Data Catalog* view look at the upper right screen for **Video Guides**, which consist of 8 videos you can watch. You can also create an account for yourself if you plan on using Data.CDC.gov regularly; logging into a saved account can save time.

Finally, this website uses terms that it doesn't define. Where do you find the definitions of terms that you'll see during a search such as "AADR," or "NNDSS"? You can search for them on Data.CDC.gov or at CDC.gov. "AADR" is "Age-adjusted Death Rate"; "National Notifiable Disease Surveillance System". But some terms are associated only with specific databases, such as "113 Cause Name" and you'll find it defined only in the statistical methodology manual for this program.

Steve Beleu, Oklahoma Dept. of Libraries, September 27, 2016 [steve.beleu@libraries.ok.gov](mailto:steve.beleu@libraries.ok.gov)